## **Digimap for Schools** AT HOME...

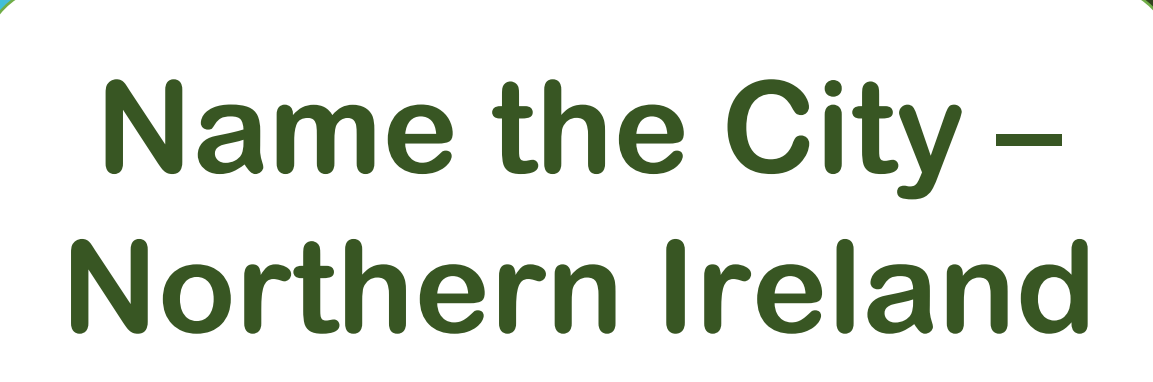

# **What to do**

#### 1. Login to Digimap for Schools.

- https://digimapforschools.edina.ac.uk/
- Select Login
- Type the username and password talk to your teacher if you don't know these.
- Select Login.
- 2. You should see a map of the United Kingdom like this picture:

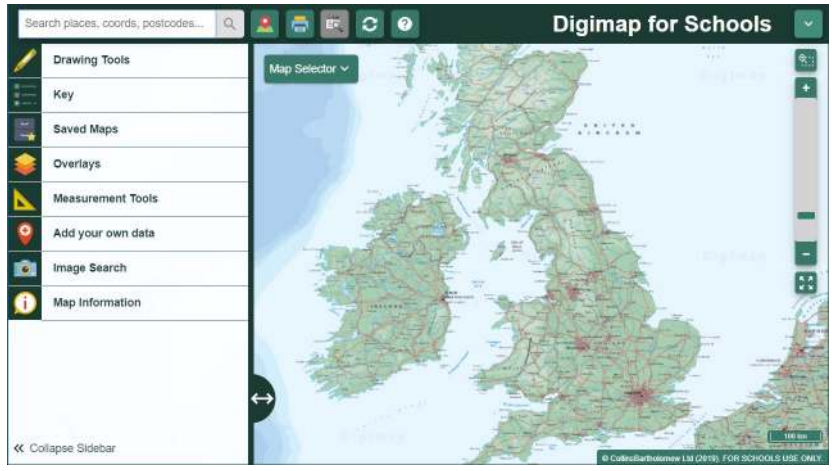

- 3. Look at our map (page 3) and choose a symbol.
- 4.Move around the map in Digimap for Schools to find the city for that symbol.
	- Watch our video to see how to move around and zoom in and out.
- 5. Write the city name on the list on page 4!

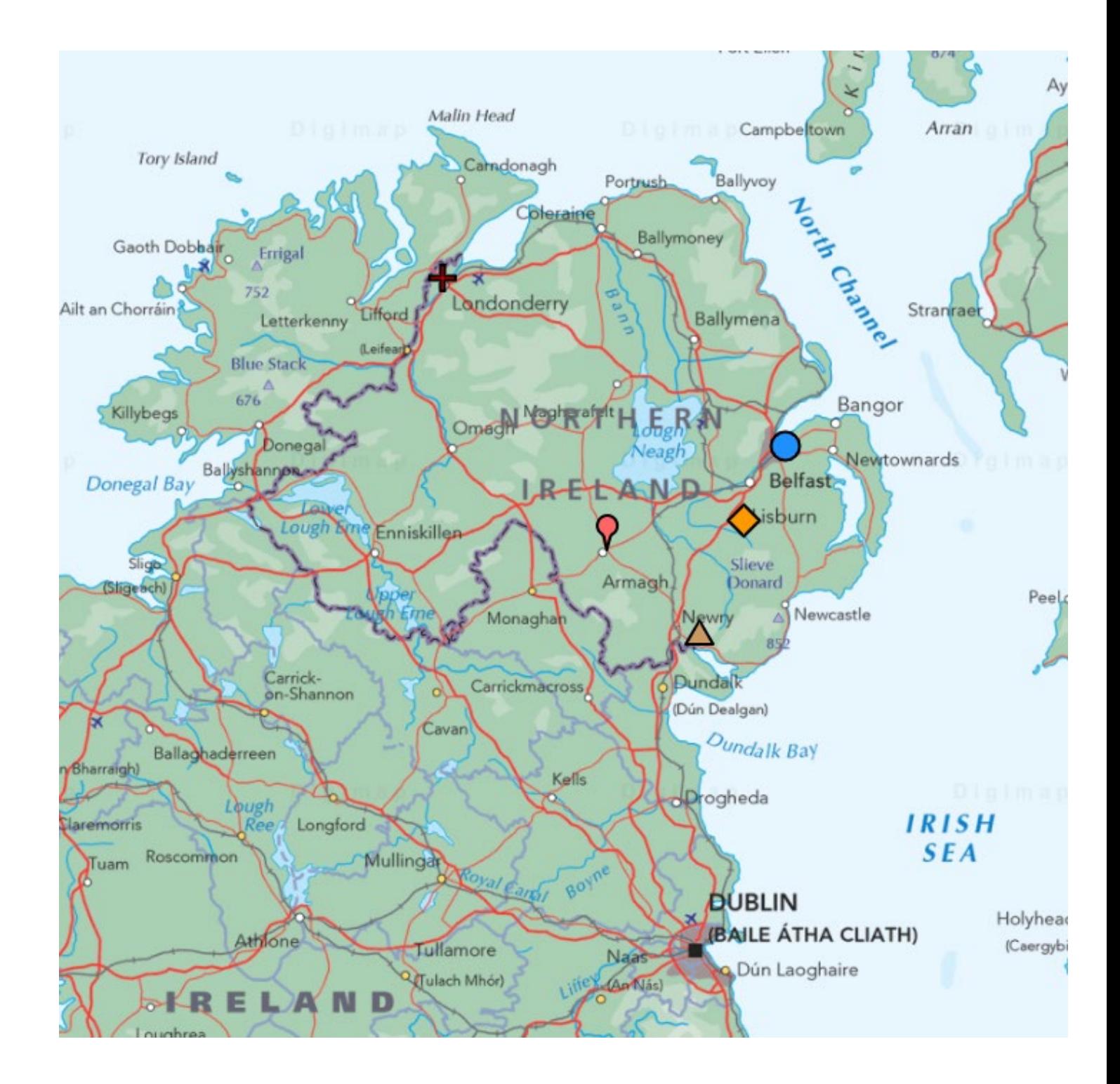

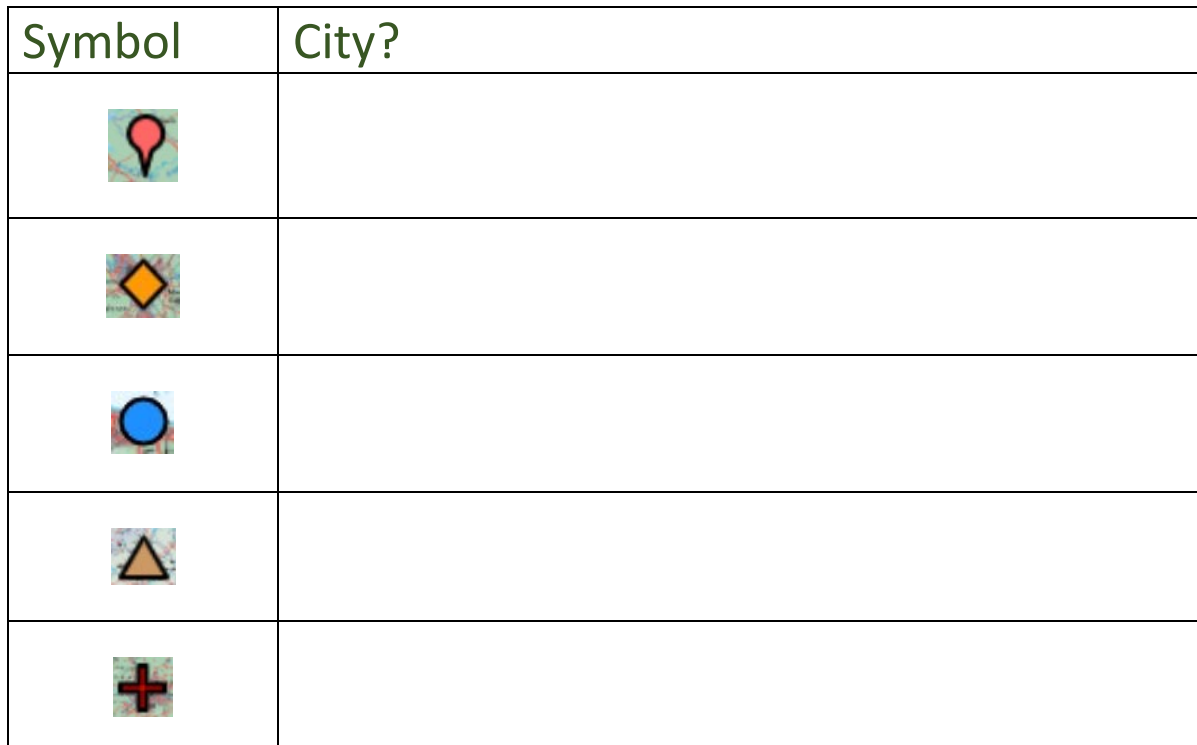

### Copyright

©EDINA at the University of Edinburgh 2020

This work is licensed under a Creative Commons Attribution Non-Commercial Licence  $\bigcirc$   $\bigcirc$ 

#### Acknowledgements

© CollinsBartholomew Ltd (2019) FOR SCHOOLS USE ONLY